# How do I drop a course?

## Login

To request a drop, you first need to login at [https://keeplearning.uidaho.edu](https://keeplearning.uidaho.edu/) by clicking **Login** then **Student Login.** 

*If you do not remember how to login, please se[e these instructions](https://keeplearning.uidaho.edu/contentManagement.do?method=load&code=CM000001)*

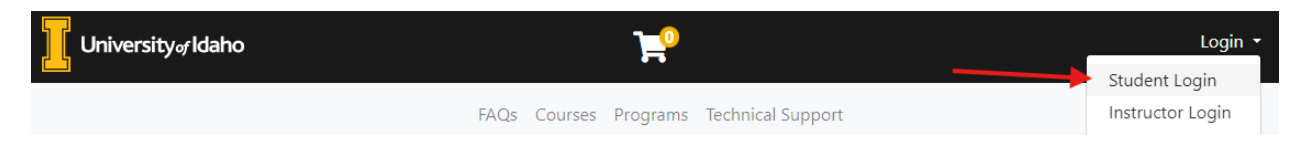

## Dropping a Course

Once you have logged in, click on **My Enrollment History**, find the course that you want to drop. If requesting a drop is available, you will see a **Request Drop** button.

> Completed Dropped

Enrolled

### **My Current Courses**

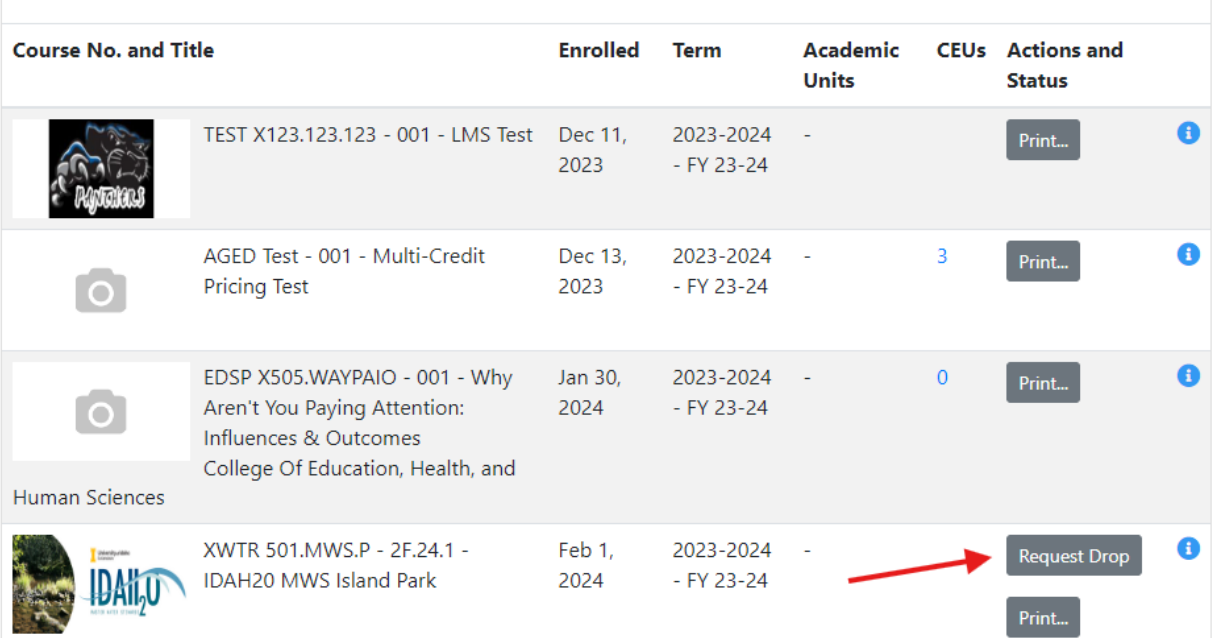

### Select a drop reason and then hit submit.

#### You have requested to drop XWTR 501.MWS.P - 2F.24.1 - IDAH20 MWS Island Park

Provide a reason for your drop request. We will attempt to process your drop and any applicable refunds immediately. If your drop request requires review by a staff member you will receive a decision by email.

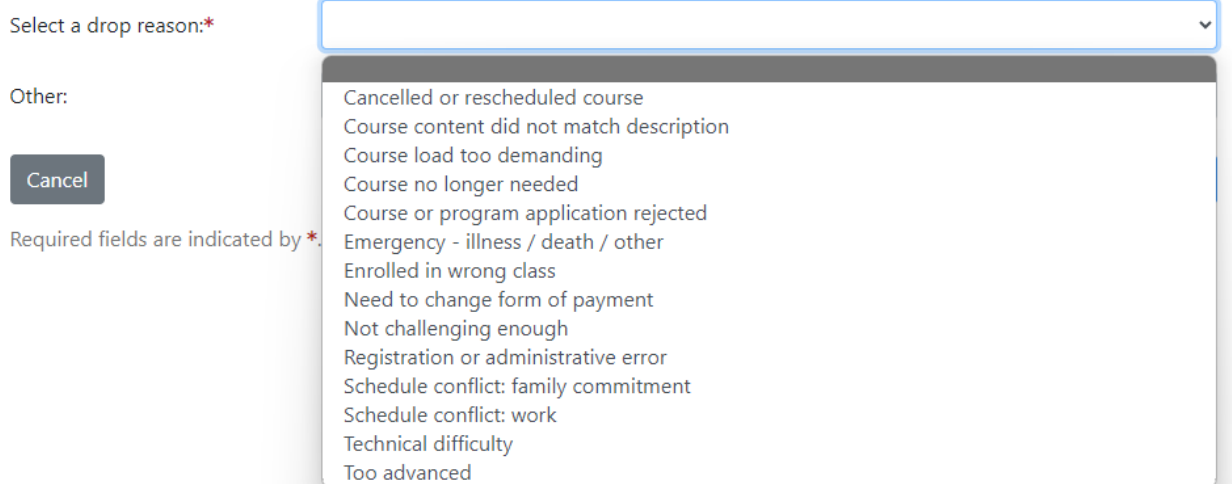

You should receive an email outlining any decision, as well as any refunds.